# **Upgrade ASA Active/Standby Failover Pair for the Secure Firewall**

## **Contents**

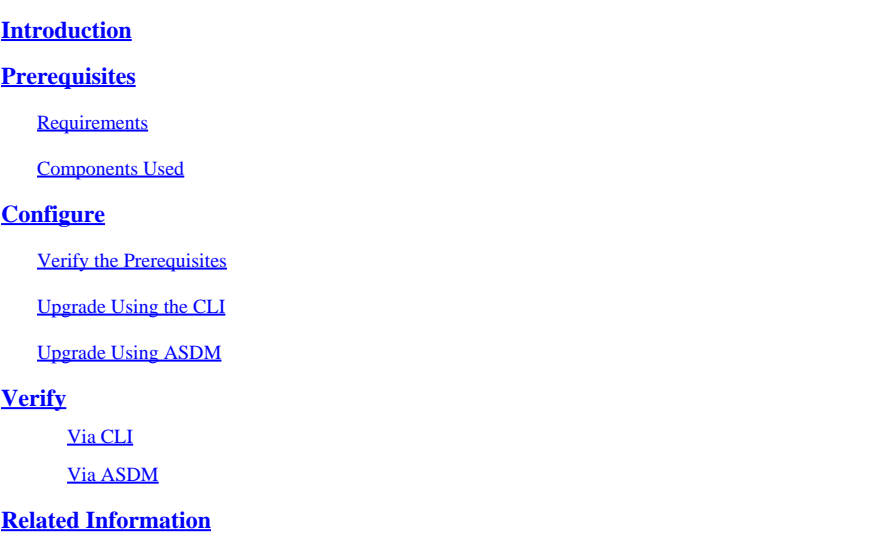

## <span id="page-0-0"></span>**Introduction**

This document describes how to upgrade ASA for failover deployments for Secure Firewall 1000, 2100 in Appliance mode, and Secure Firewall 3100/4200.

## <span id="page-0-1"></span>**Prerequisites**

### <span id="page-0-2"></span>**Requirements**

Cisco recommends that you have knowledge of these topics:

- Cisco Secure Firewall Threat Defense.
- Cisco Adaptive Security Appliance (ASA) configuration.

## <span id="page-0-3"></span>**Components Used**

The information in this document is based on the software versions:

- Cisco Adaptive Security Appliance Software Version 9.14(4)
- Cisco Adaptive Security Appliance Software Version 9.16(4)

The information in this document was created from the devices in a specific lab environment. All of the devices used in this document started with a cleared (default) configuration. If your network is live, ensure that you understand the potential impact of any command.

## <span id="page-0-4"></span>**Configure**

## <span id="page-0-5"></span>**Verify the Prerequisites**

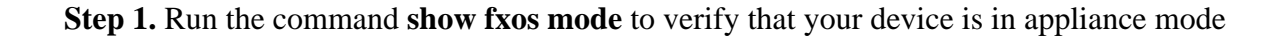

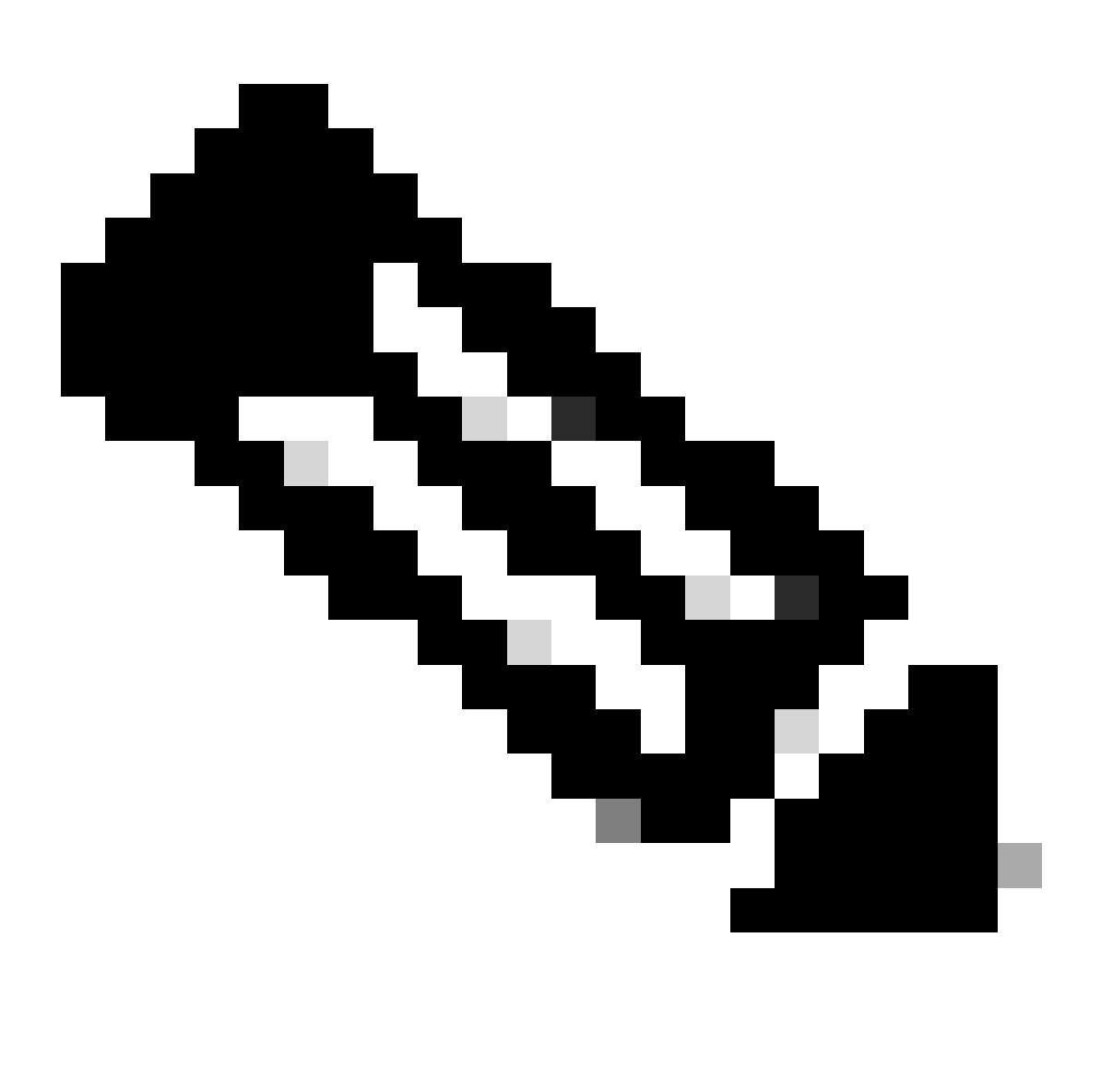

**Note**: For Secure Firewall 21XX In version 9.13 and earlier, only support Platform mode. In version 9.14 and later, the Appliance mode is the default.

<#root>

ciscoasa#

**show fxos mode**

Mode is currently set to appliance

**Step 2.** Verify the compatibility.

Consult the Cisco Secure Firewall ASA compatibility document to verify the compatibility between FTD hardware platform and the Secure Firewall ASA software. Refer to

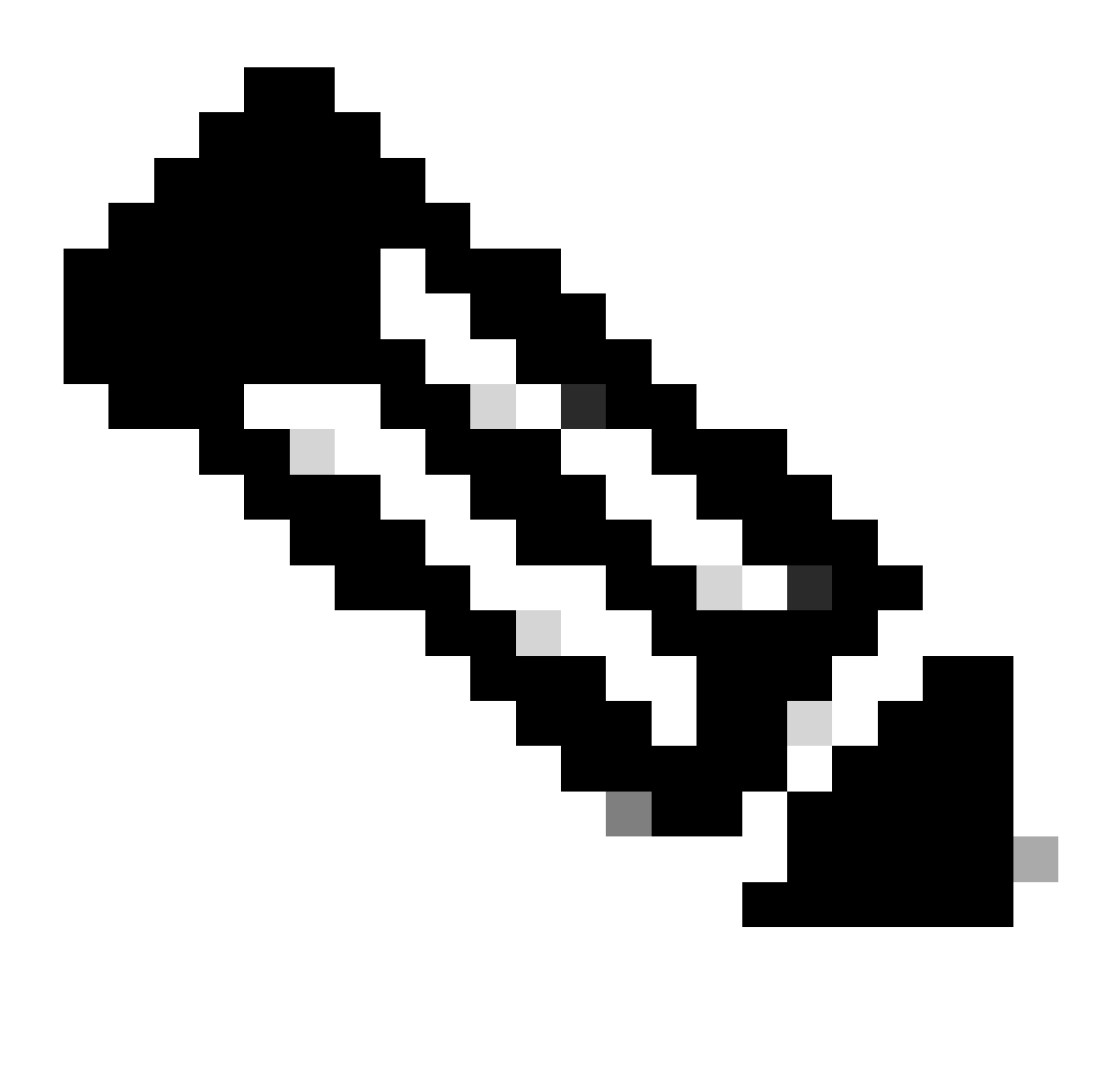

**Note**: For the Secure Firewall 1000/2100 and Secure Firewall 3100/4200, you cannot install ASA or FXOS separately; both images are part of a bundle.

Consult the linked title to know the version of ASA and FXOS that are part of the bundle. See, [Secure](https://www.cisco.com/c/en/us/td/docs/security/asa/compatibility/asamatrx.html#id_65802) [Firewall 1000/2100 and 3100/4200 ASA and FXOS Bundle Versions](https://www.cisco.com/c/en/us/td/docs/security/asa/compatibility/asamatrx.html#id_65802) .

### <span id="page-2-0"></span>**Upgrade Using the CLI**

**Step 1.** Reset the ASDM image.

Connect to the primary unit in global configuration mode and run the commands:

<#root>

ciscoasa(config)#

**asdm image disk0:/asdm.bin**

ciscoasa(config)# exit ciscoasa# **copy running-config startup-config** Source filename [running-config]? Cryptochecksum: 6beb01d1 b7a3c30f 5e8eb557 a8ebb8ca 12067 bytes copied in 3.780 secs (4022 bytes/sec)

**Step 2.** Upload the software image to the primary unit.

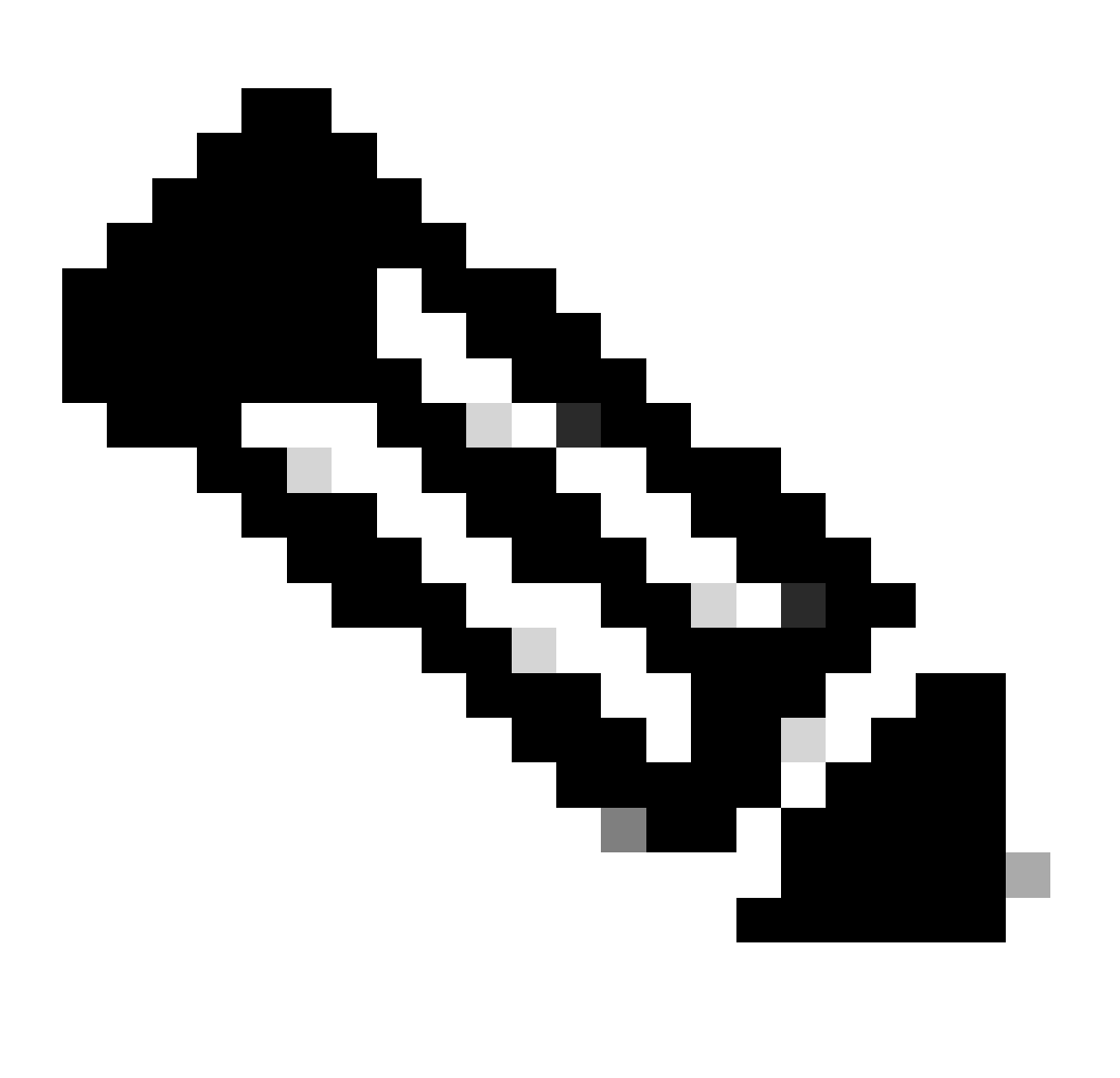

**Note**: In this document, you are using FTP server, but you can use TFTP, HTTP or other server types.

<#root>

ciscoasa#

**copy ftp://calo:calo@10.88.7.12/cisco-asa-fp2k.9.16.4.SPA disk0:/cisco-asa-fp2k.9.16.4.SPA**

```
Address or name of remote host [10.88.7.12]?
Source username [calo]?
Source password []? ****
Source filename [cisco-asa-fp2k.9.16.4.SPA]?
Destination filename [cisco-asa-fp2k.9.16.4.SPA]?
Verifying file disk0:/cisco-asa-fp2k.9.16.4.SPA...
Writing file disk0:/cisco-asa-fp2k.9.16.4.SPA...
474475840 bytes copied in 843.230 secs (562842 bytes/sec)
```
Step 3. Upload the software image to the secondary unit.

Run the command on the primary unit.

#### $\leq$ #root $>$

ciscoasa#

```
failover exec mate copy /noconfirm ftp://calo:calo@10.88.7.12/cisco-asa-fp2k.9.16.4.SPA disk0:/cisco-asa
Verifying file disk0:/cisco-asa-fp2k.9.16.4.SPA...
Writing file disk0:/cisco-asa-fp2k.9.16.4.SPA...
474475840 bytes copied in 843.230 secs (562842 bytes/sec)
```
Step 4. Check if you have a current boot image configured with the show running-config boot system command.

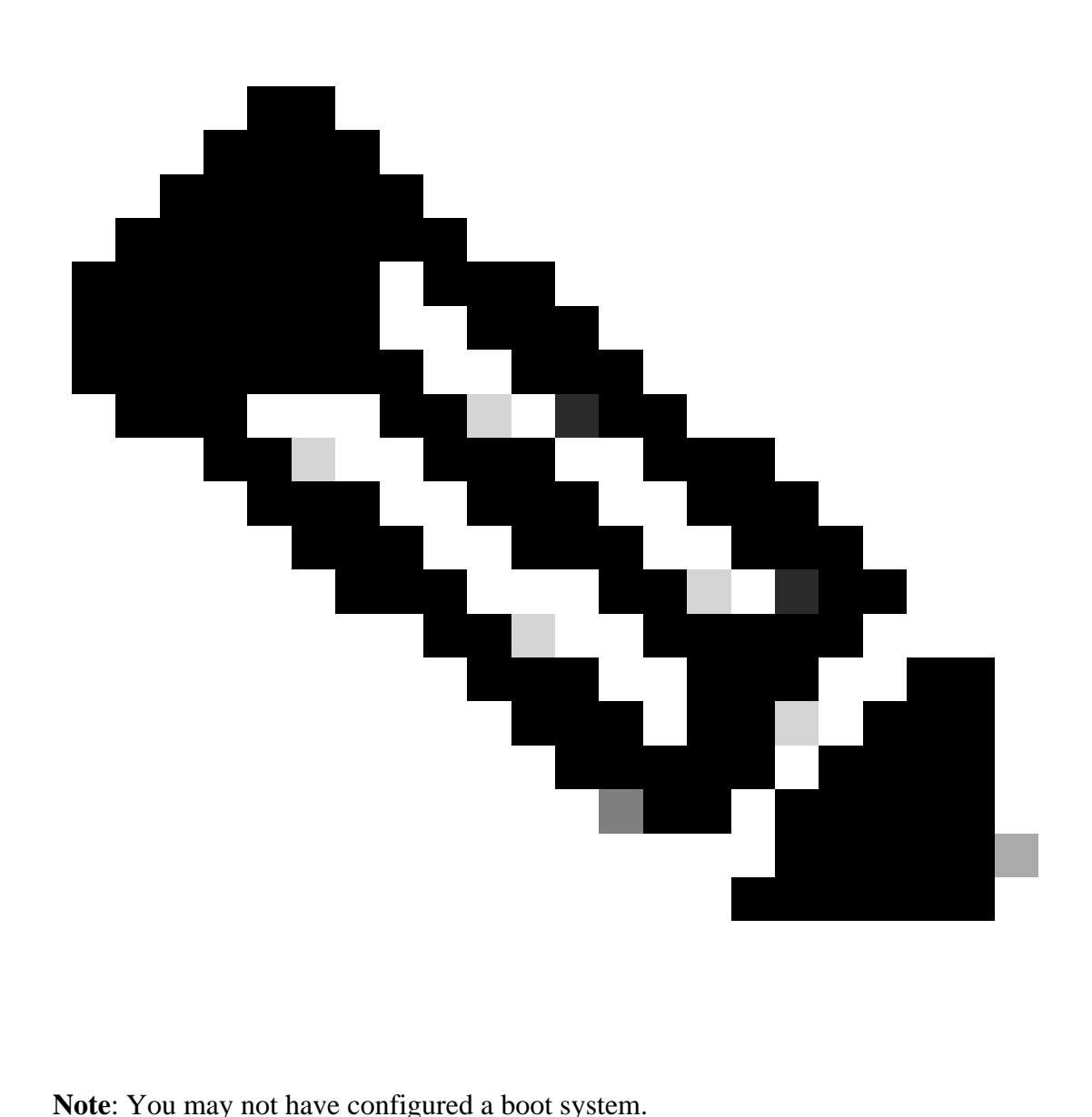

<#root>

ciscoasa(config)#

**show running-config boot system**

boot system disk0:/cisco-asa-fp2k.9.14.4.SPA

**Step 5 (optional).** Encase you have boot image configured, you must remove it.

**no boot system diskn:/asa\_image\_name**

**Example:**

ciscoasa(config)# no boot system disk0:/cisco-asa-fp2k.9.14.4.SPA

#### **Step 6.** Select the image to boot.

<#root>

ciscoasa(config)#

**boot system disk0:/cisco-asa-fp2k.9.16.4.SPA**

The system is currently installed with security software package 9.14.4, which has: - The platform version: 2.8.1.172 - The CSP (asa) version: 9.14.4 Preparing new image for install... !!!!!!!!!!!! Image download complete (Successful unpack the image). Installation of version 9.16.4 will do the following: - upgrade to the new platform version 2.10.1.217 - upgrade to the CSP ASA version 9.16.4 After installation is complete, ensure to do write memory and reload to save this config and apply the Finalizing image install process... Install\_status: ready............................

Install\_status: validating-images.... Install\_status: upgrading-npu Install\_status: upgrading-system. Install\_status: update-software-pack-completed

**Step 7.** Save the configuration with the **copy running-config startup-config** command.

**Step 8.** Reload the secondary unit to install the new version.

<#root>

ciscoasa(config)#

**failover reload-standby**

Wait until the secondary unit loads.

**Step 9.** Once the standby unit is reloaded, change the primary unit from the active state to standby state.

<#root>

ciscoasa#

**no failover active**

**Step 10.** Reload the new standby unit to install the new version. You must connect to the new active unit.

<#root>

ciscoasa(config)#

**failover reload-standby**

Once the new standby unit loads, the upgrade is complete.

### <span id="page-7-0"></span>**Upgrade Using ASDM**

**Step 1.** Connect to the secondary unit with ASDM.

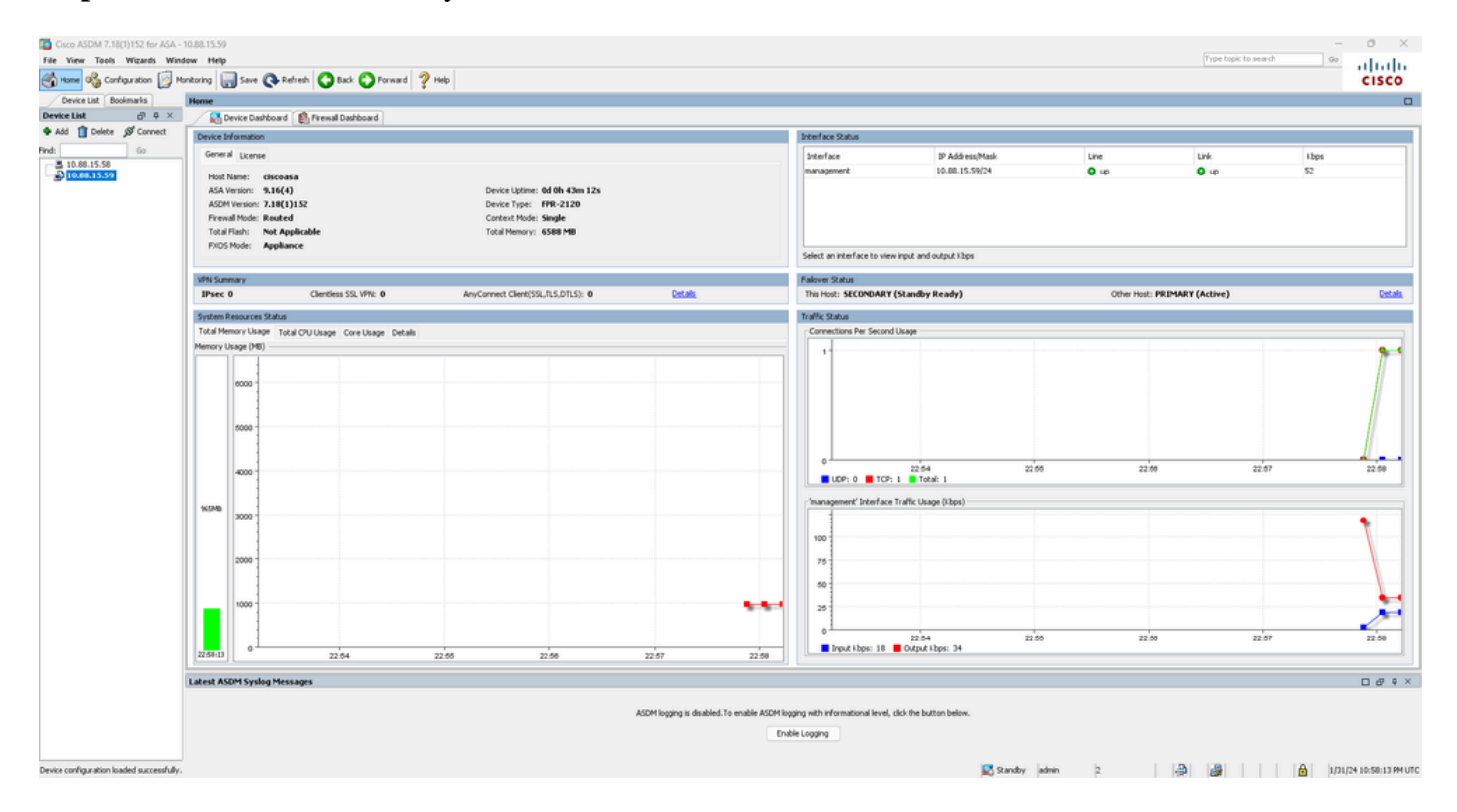

**Step 2.** Go to **Tools > Upgrade Software from Local Computer**.

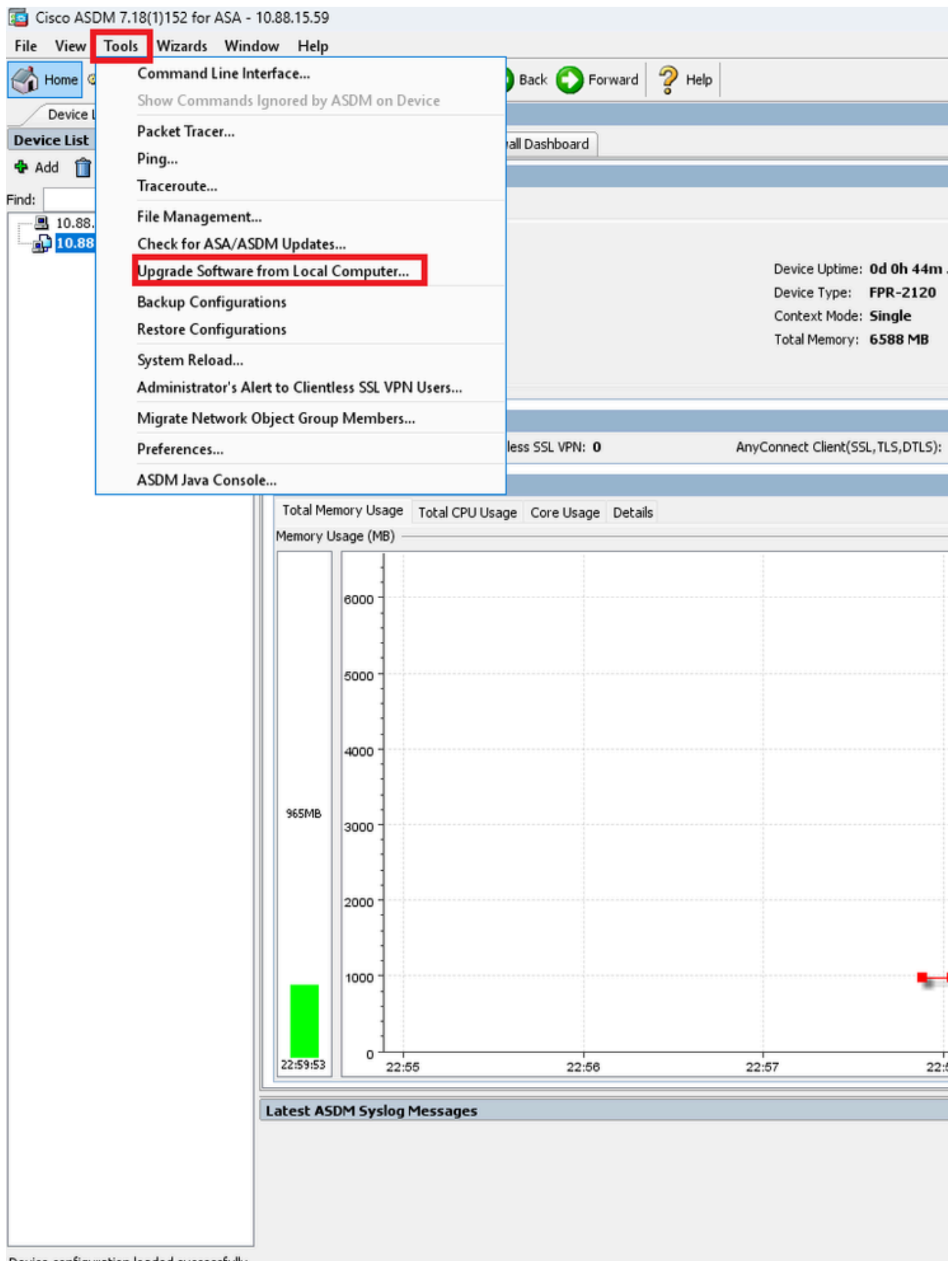

Device configuration loaded successfully.

**Step 3.** Select **ASA** from the drop-down list.

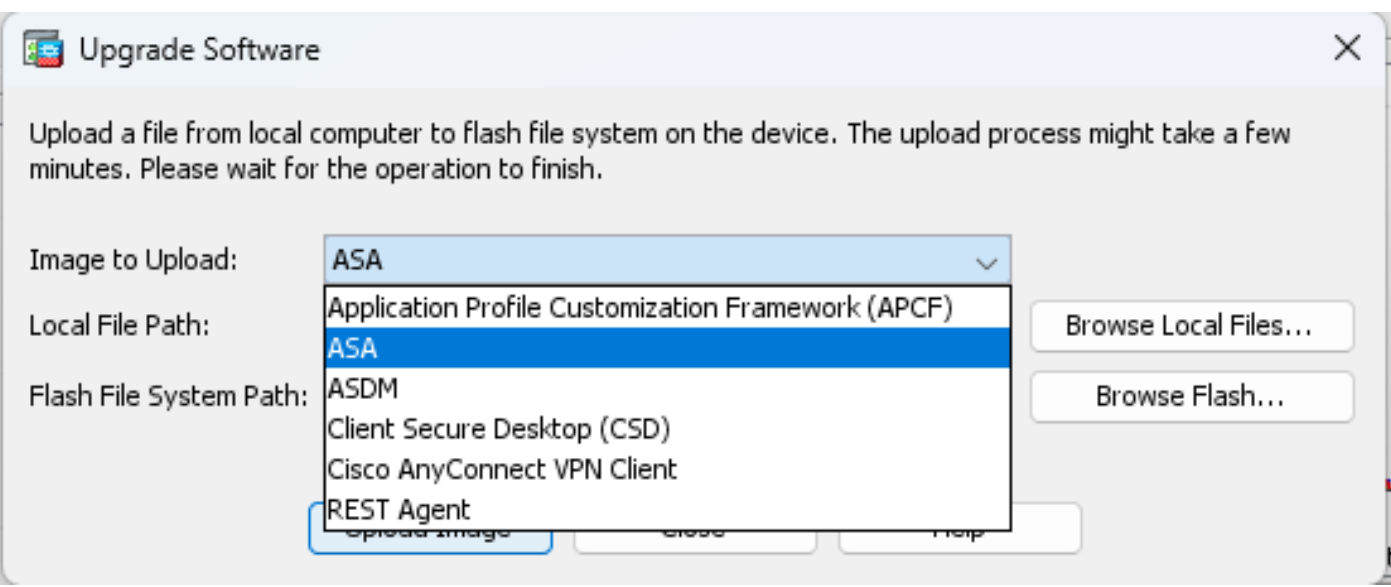

**Step 4.** In the **Upgrade Software** window**,** click on **Browse Local Files** to upload the software image to the secondary unit.

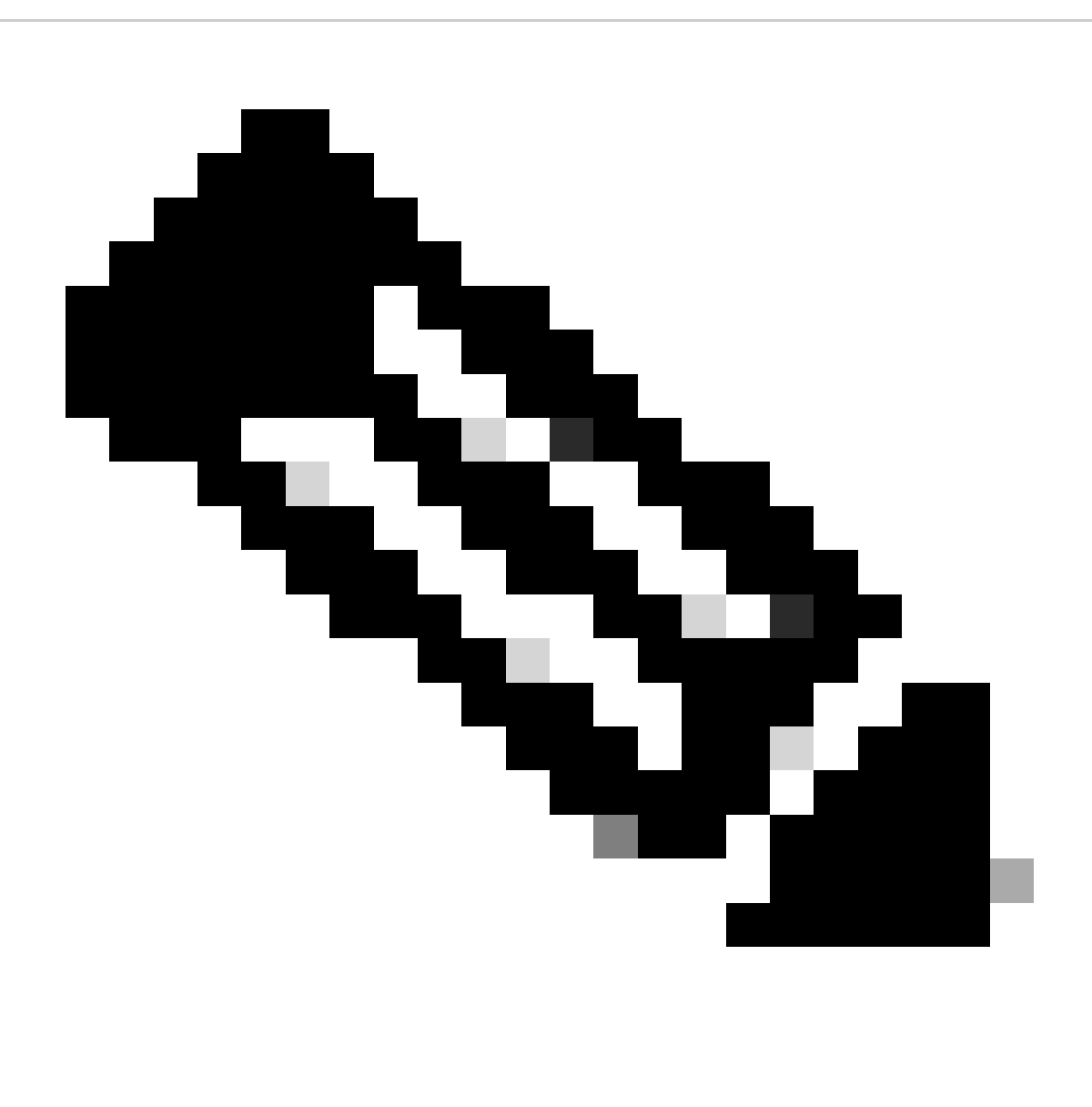

**Note**: By default, the **Flash File System Path** is disk0; to change it, click on **Browse Flash** and

### select the new path.

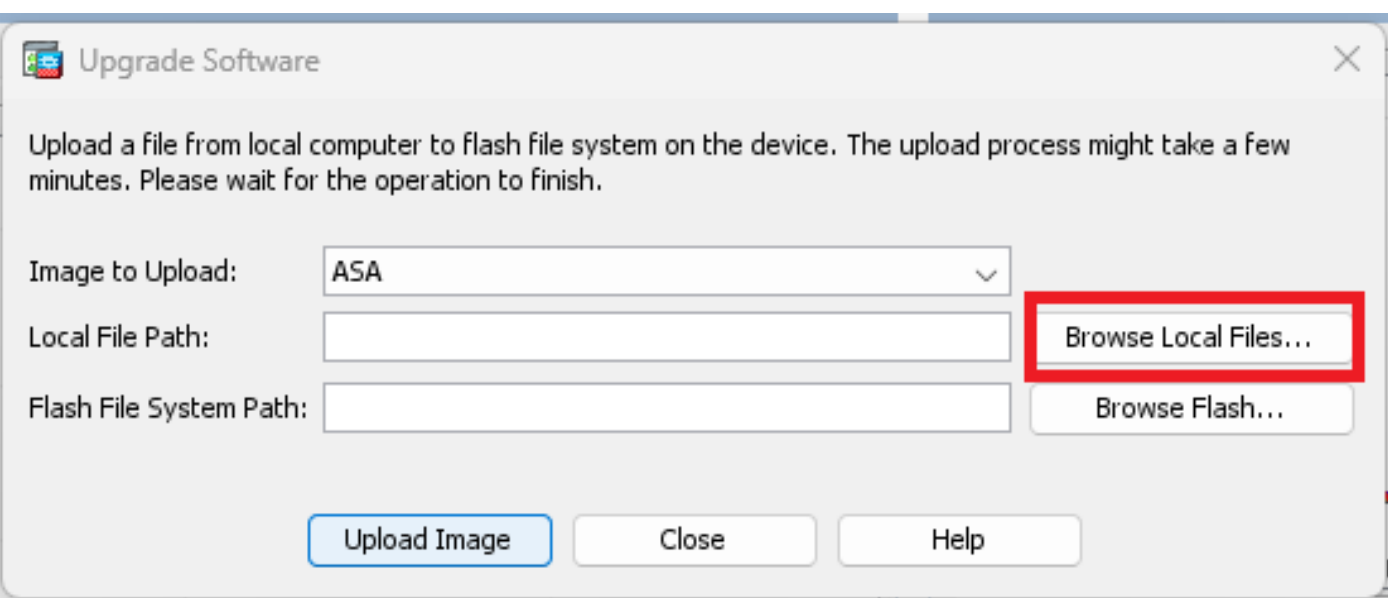

## Click on **Upload Image.**

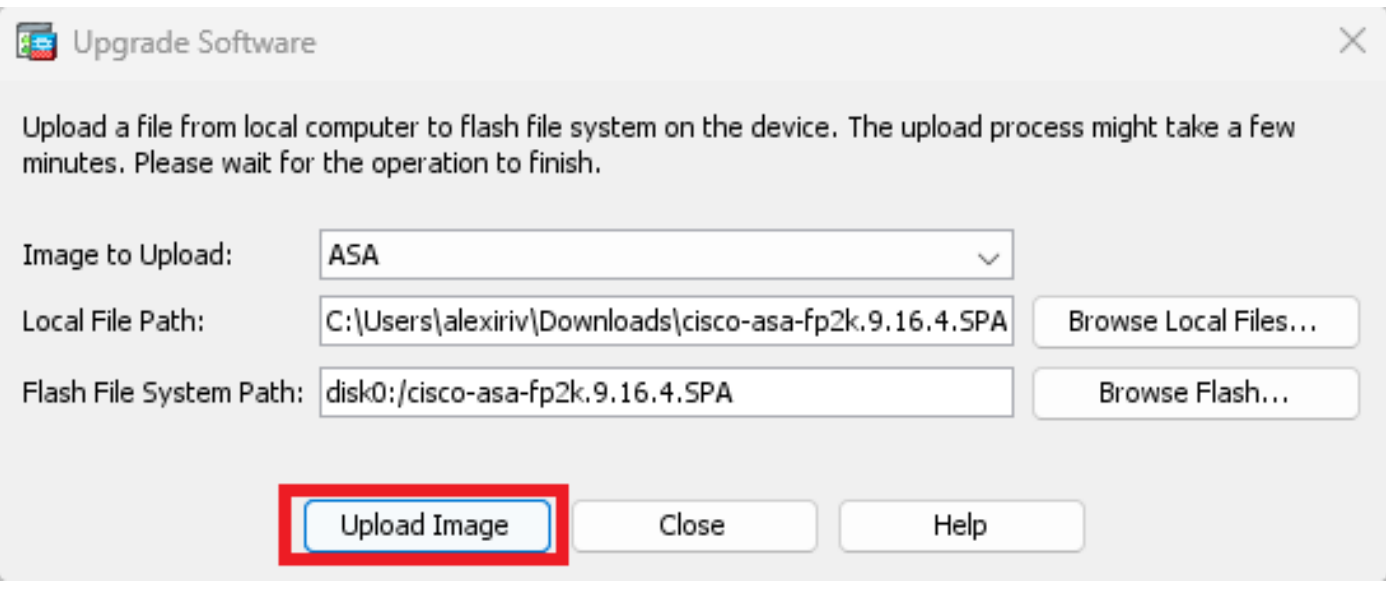

Once the image upload is finished, click on **No**.

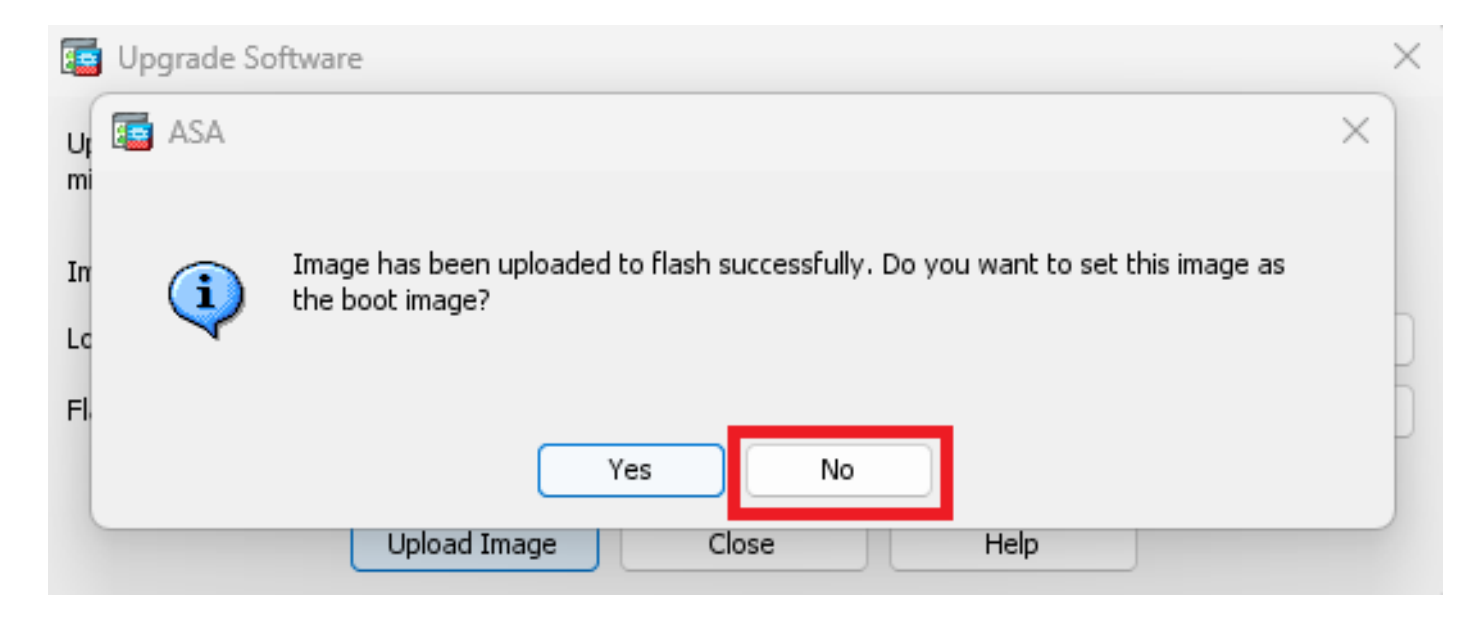

**Step 5.** Reset the ASDM image**.**

Connect to the primary unit with ASDM and go to **Configuration > Device Management > System Image/Configuration > Boot Image/Configuration**.

In **ASDM Image File Path,** enter the value **disk0:/asdm.bin** and **Apply**.

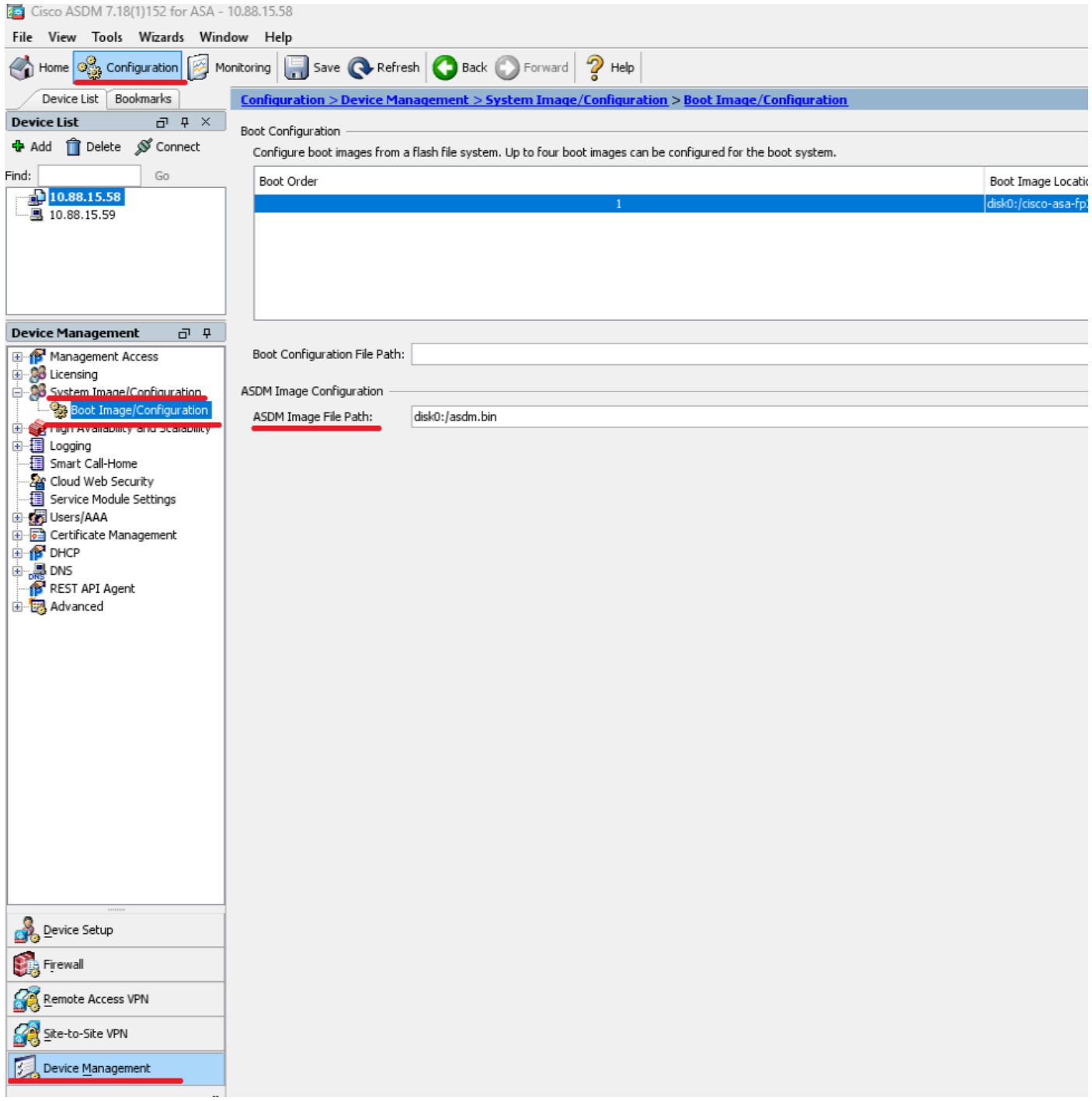

**Step 6.** Upload the software Image to the primary unit.

Click on **Browse Local Files** and select the upgrade package on your device.

Click on **Upload Image.**

### Upgrade Software Upload a file from local computer to flash file system on the device. The upload process might take a few minutes. Please wait for the operation to finish. Image to Upload: ASA  $\checkmark$ C:\Users\alexiriv\Downloads\cisco-asa-fp2k.9.16.4.SPA Local File Path: Browse Local Files... Flash File System Path: disk0:/cisco-asa-fp2k.9.16.4.SPA Browse Flash...

 $\times$ 

Once the image upload is finished, click on **Yes**.

Upload Image

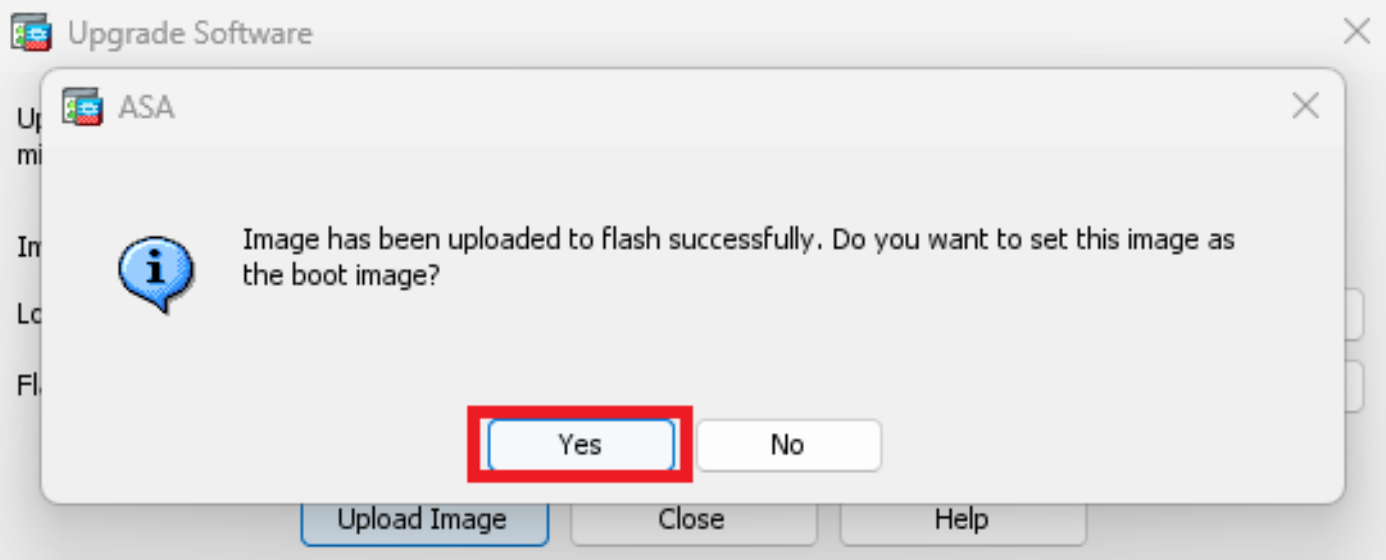

Close

Help

In the preview windows, click on **Send** button to save configuration.

### Preview CLI Commands

The following CLI commands are generated based on the changes you made in ASDM. To send the commands to the ASA, click Send. To not send the commands and continue making changes in ASDM, click Cancel.

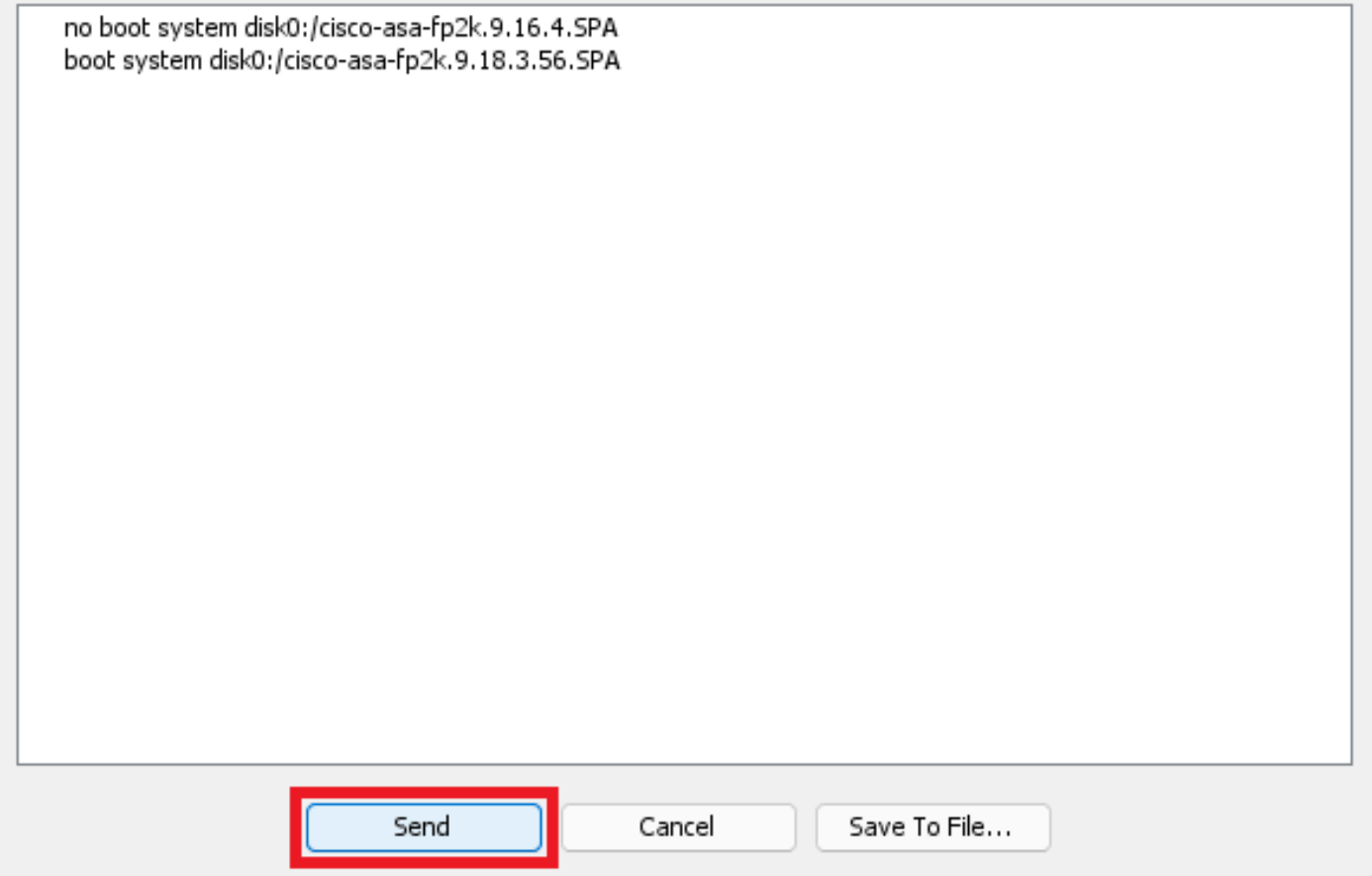

**Step 7.** Click on **Save** to save configuration.

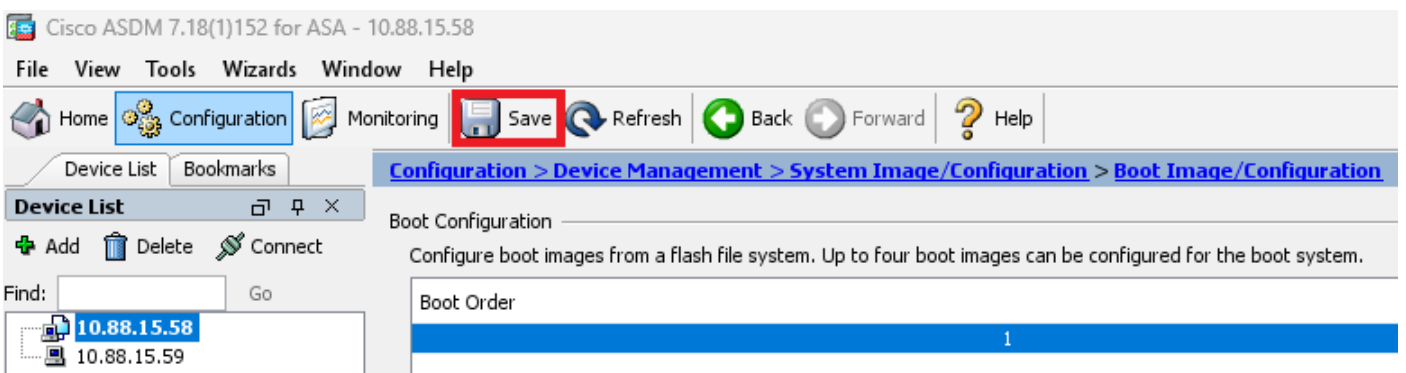

**Step 8.** Reload the secondary unit to install the new version.

Go to **Monitoring > Properties > Failover > Status** and click on **Reload Standby**.

 $\times$ 

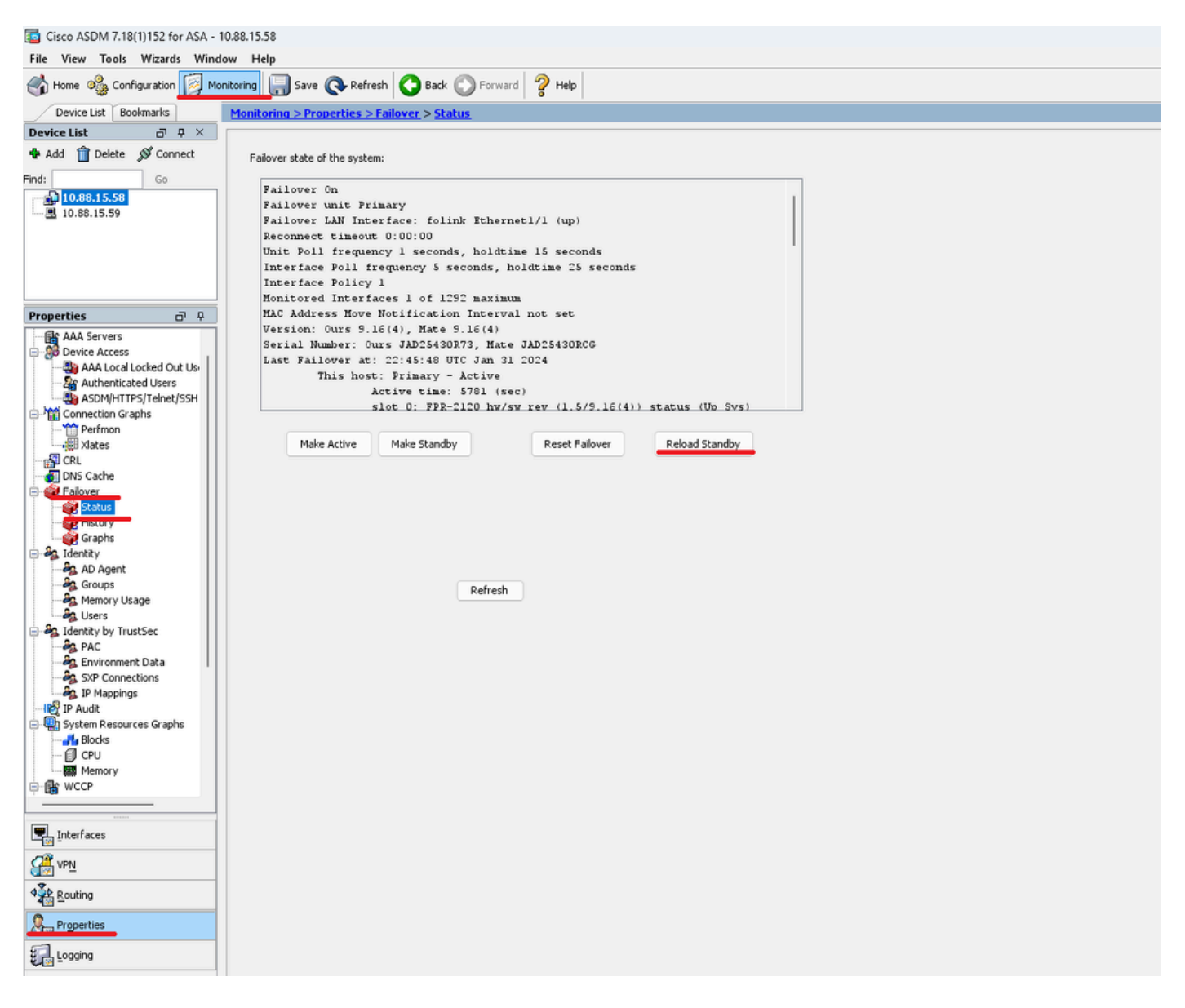

Wait until the standby unit loads.

**Step 9.** Once the standby unit is reloaded, change the primary unit from active state to standby state.

Go to **Monitoring > Properties > Failover > Status** and click on **Make Standby**.

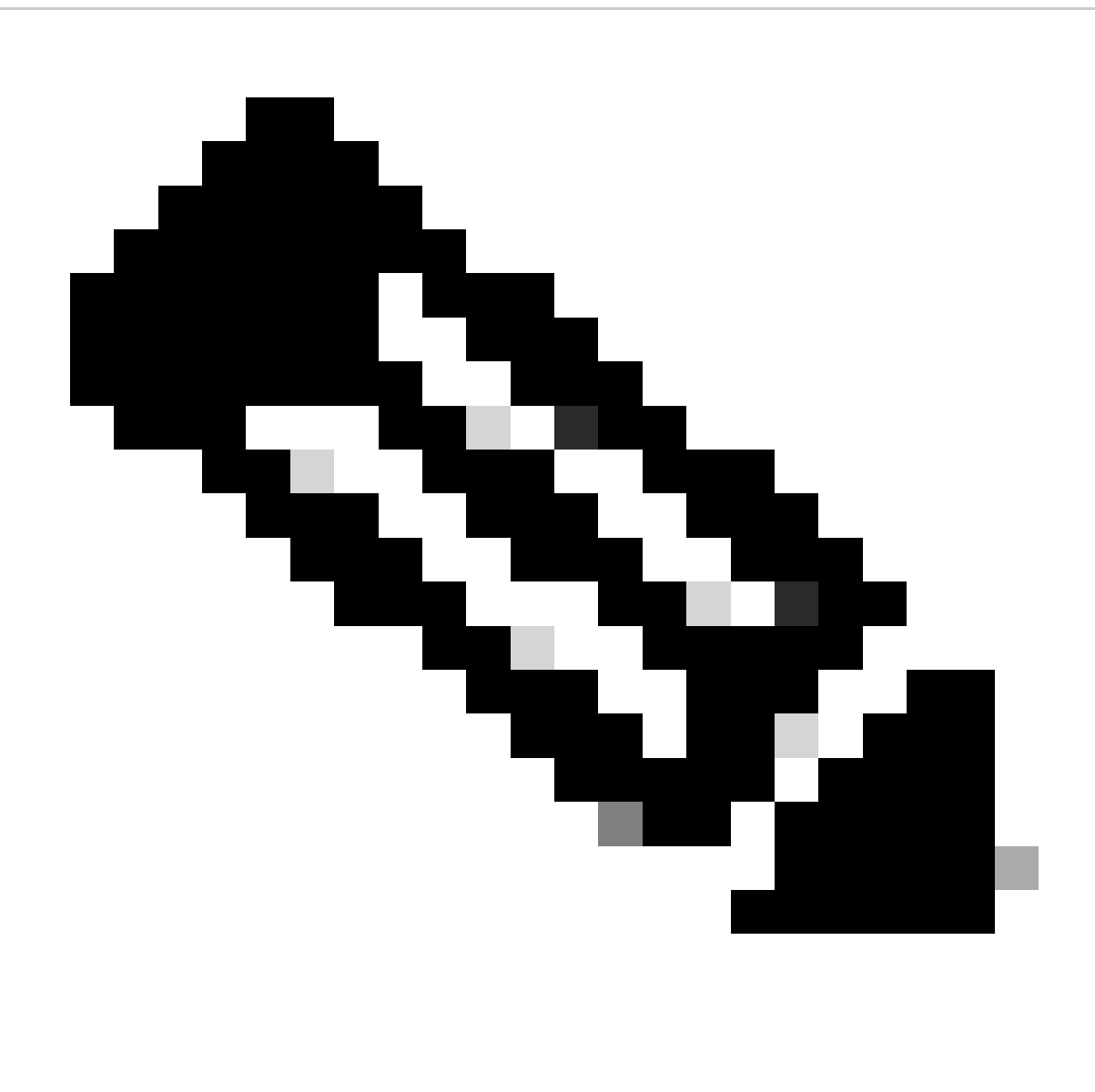

**Note**: ASMD automatically connects to the new active unit.

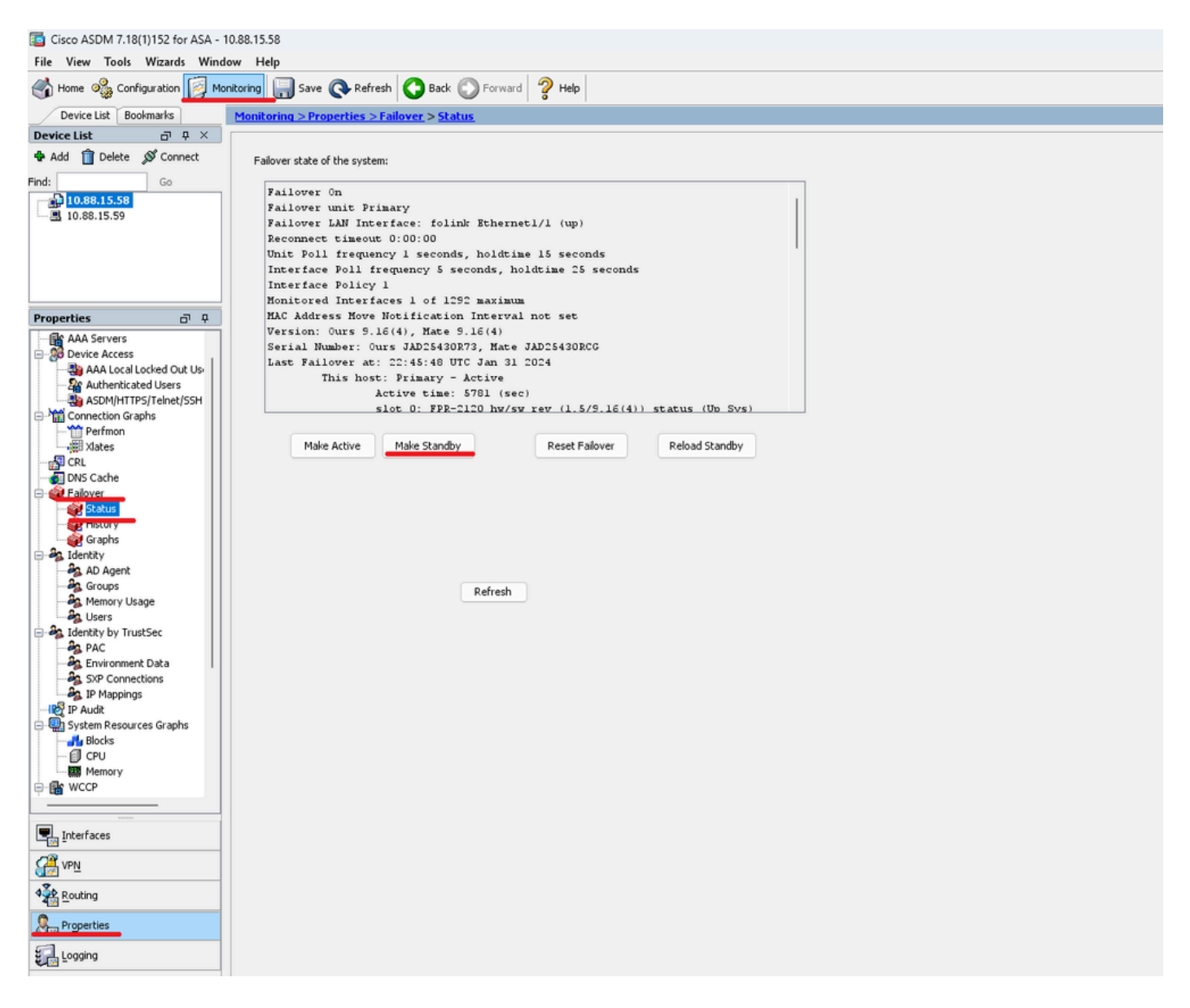

**Step 10.** Reload the new standby unit to install the new version.

Go to **Monitoring > Properties > Failover > Status** and click on **Reload Standby**.

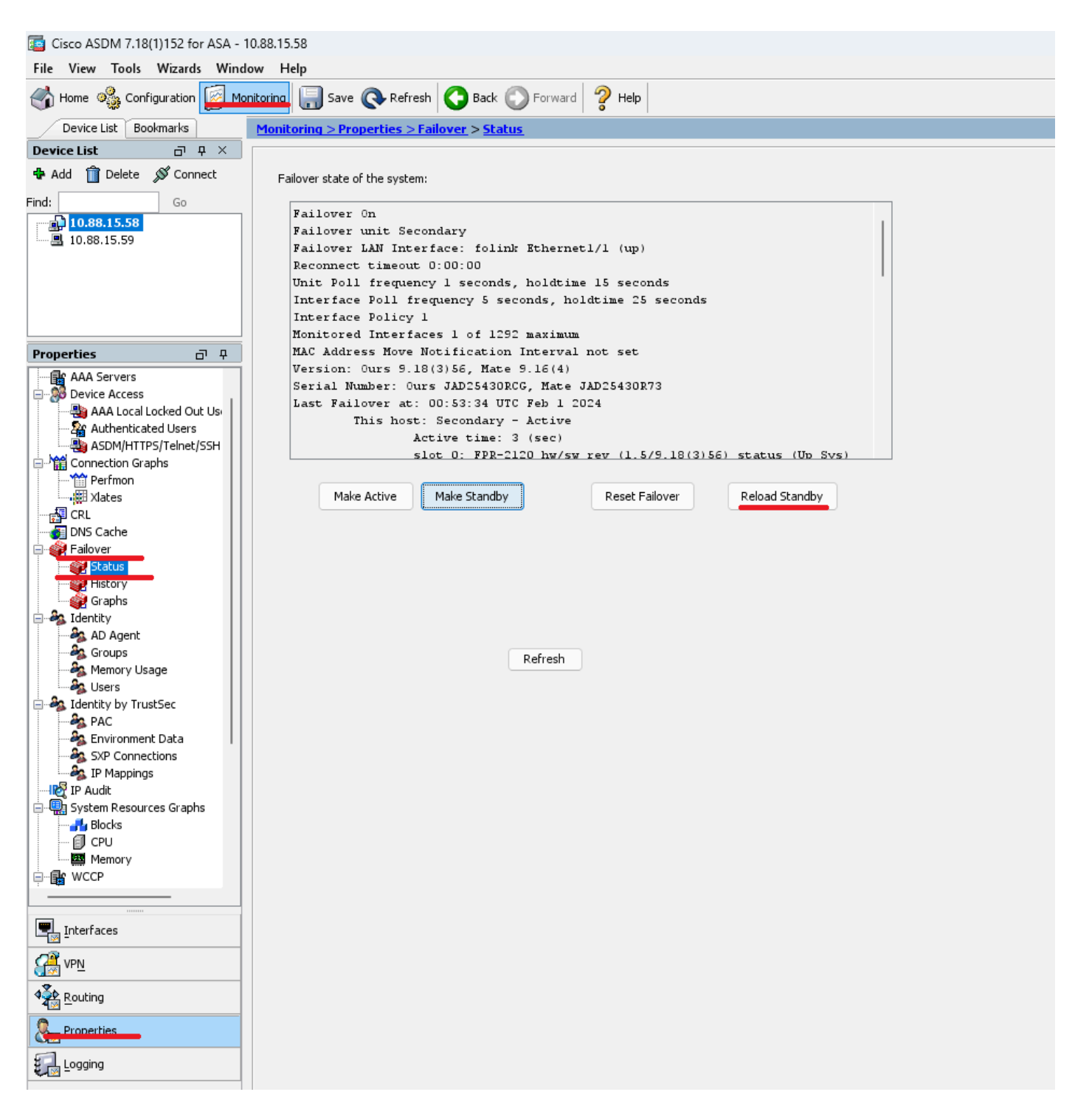

<span id="page-18-0"></span>Once the new standby unit loads, the upgrade is complete.

## **Verify**

<span id="page-18-1"></span>To validate that the upgrade has been completed on both units, check the upgrade via CLI and ASDM.

**Via CLI**

<#root>

ciscoasa#

**show failover**

Failover On Failover unit Primary Failover LAN Interface: folink Ethernet1/1 (up) Reconnect timeout 0:00:00 Unit Poll frequency 1 seconds, holdtime 15 seconds Interface Poll frequency 5 seconds, holdtime 25 seconds Interface Policy 1 Monitored Interfaces 1 of 1292 maximum MAC Address Move Notification Interval not set **Version: Ours 9.16(4), Mate 9.16(4)** Serial Number: Ours JAD25430R73, Mate JAD25430RCG Last Failover at: 22:45:48 UTC Jan 31 2024 This host: Primary - Active Active time: 45 (sec) slot 0: FPR-2120 hw/sw rev (1.5/9.16(4)) status (Up Sys) Interface management (10.88.15.58): Normal (Monitored) Other host: Secondary - Standby Ready Active time: 909 (sec) slot 0: FPR-2120 hw/sw rev (1.5/9.16(4)) status (Up Sys) Interface management (10.88.15.59): Normal (Monitored) Stateful Failover Logical Update Statistics Link : folink Ethernet1/1 (up) Stateful Obj xmit xerr rcv rerr General 27 0 29 0 sys cmd 27 0 27 0 up time 0 0 0 0 RPC services 0 0 0 0 TCP conn 0 0 0 0 UDP conn 0 0 0 0 ARP tbl 0 0 1 0 Xlate\_Timeout 0 0 0 0 IPv6 ND tbl 0 0 0 0 VPN IKEv1 SA 0 0 0 0 VPN IKEv1 P2 0 0 0 0 VPN IKEv2 SA 0 0 0 0 VPN IKEv2 P2 0 0 0 0 VPN CTCP upd 0 0 0 0 VPN SDI upd 0 0 0 0 VPN DHCP upd 0 0 0 0 SIP Session 0 0 0 0 SIP Tx 0 0 0 0 SIP Pinhole 0 0 0 0 Route Session 0 0 0 0 Router ID 0 0 0 0 User-Identity 0 0 1 0 CTS SGTNAME 0 0 0 0 CTS PAC 0 0 0 0 TrustSec-SXP 0 0 0 0 IPv6 Route 0 0 0 0 STS Table 0 0 0 0 Umbrella Device-ID 0 0 0 0 Logical Update Queue Information Cur Max Total Recv Q: 0 10 160 Xmit Q: 0 1 53

#### <span id="page-20-0"></span>**Via ASDM**

Go to **Monitoring > Properties > Failover > Status**, You can see the ASA Version for both devices.

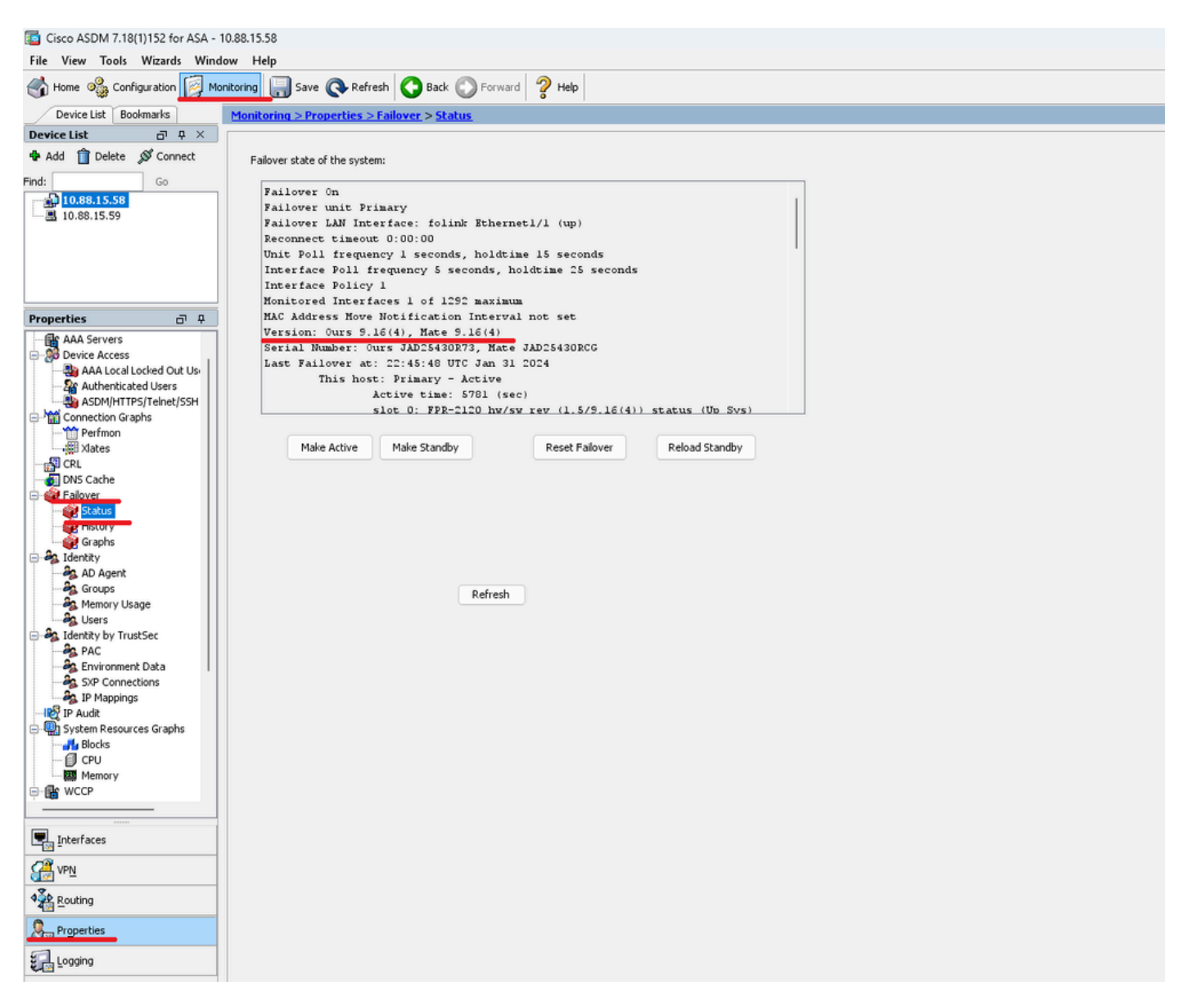

## <span id="page-20-1"></span>**Related Information**

- [Cisco Secure Firewall ASA Compatibility](https://www.cisco.com/c/en/us/td/docs/security/asa/compatibility/asamatrx.html#id_65770)
- [Cisco Secure Firewall ASA Upgrade Guide](https://www.cisco.com/c/en/us/td/docs/security/asa/upgrade/asa-upgrade.html)